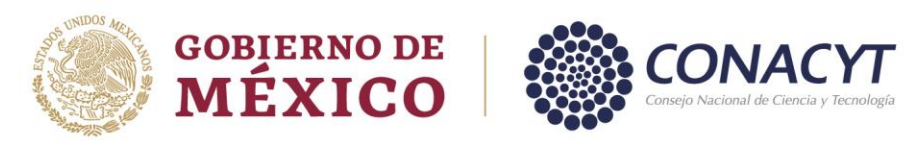

# Estancias Sabáticas

CONVOCATORIA 2022

## *Manual de Usuario - Solicitud*

Le sugerimos leer previamente la presente guía antes de iniciar la captura de su solicitud y contar con la siguiente información:

- 1. Crear o actualizar el [Currículum Vitae Único](https://conacyt.mx/servicios-en-linea/cvu-curriculum-vitae-unico/) (CVU) en el portal del CONACYT (\*)
- 2. Tener vigente la effirma, para mayor referencia consultar directamente la página del SAT.
- 3. Para Estancias Sabáticas Nacionales
	- a) Deberá contar con el número RENIECYT (Registro Nacional de Instituciones y Empresas Científicas y Tecnológicas) vigente de la Institución Receptora a la cual se asociará la solicitud. (Este dato deberá ser proporcionado por la Institución Receptora).
	- b) No. de CVU del Investigador Anfitrión.

#### Iconografía utilizada en el sistema

GIII

El sistema utiliza diversos iconos para denotar las operaciones que el Usuario puede realizar en el sistema, como son:

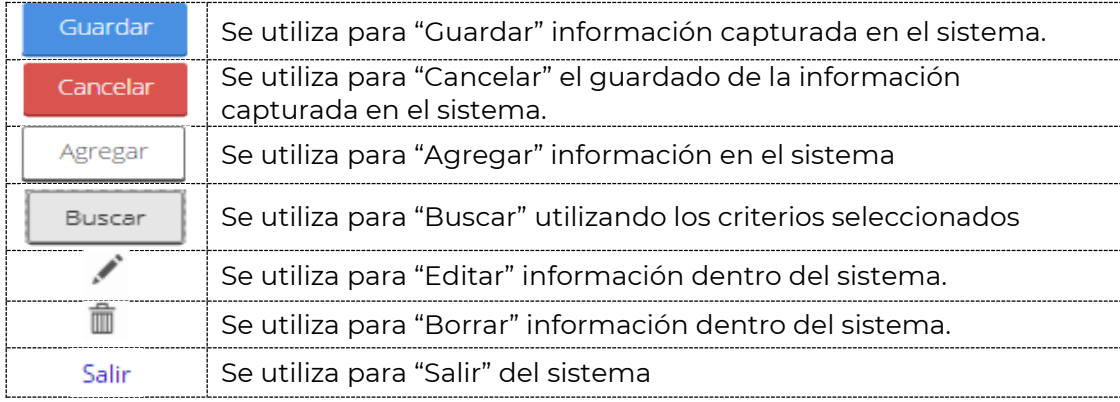

Av. Insurgentes Sur No. 1582, Col. Crédito Constructor, CP. 03940, Benito Juárez, Ciudad de México. Tel: (55) 5322 7700 www.conacyt.gob.mx

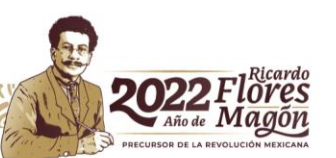

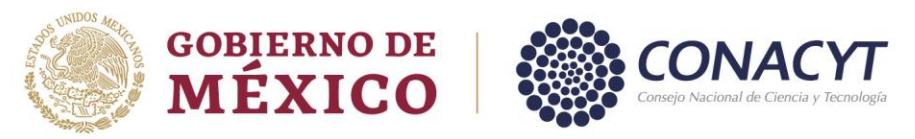

#### **PROCEDIMIENTO DE CAPTURA**

**Paso 1:** Ingresar a la página<https://conacyt.mx/> → **Servicios en Línea**

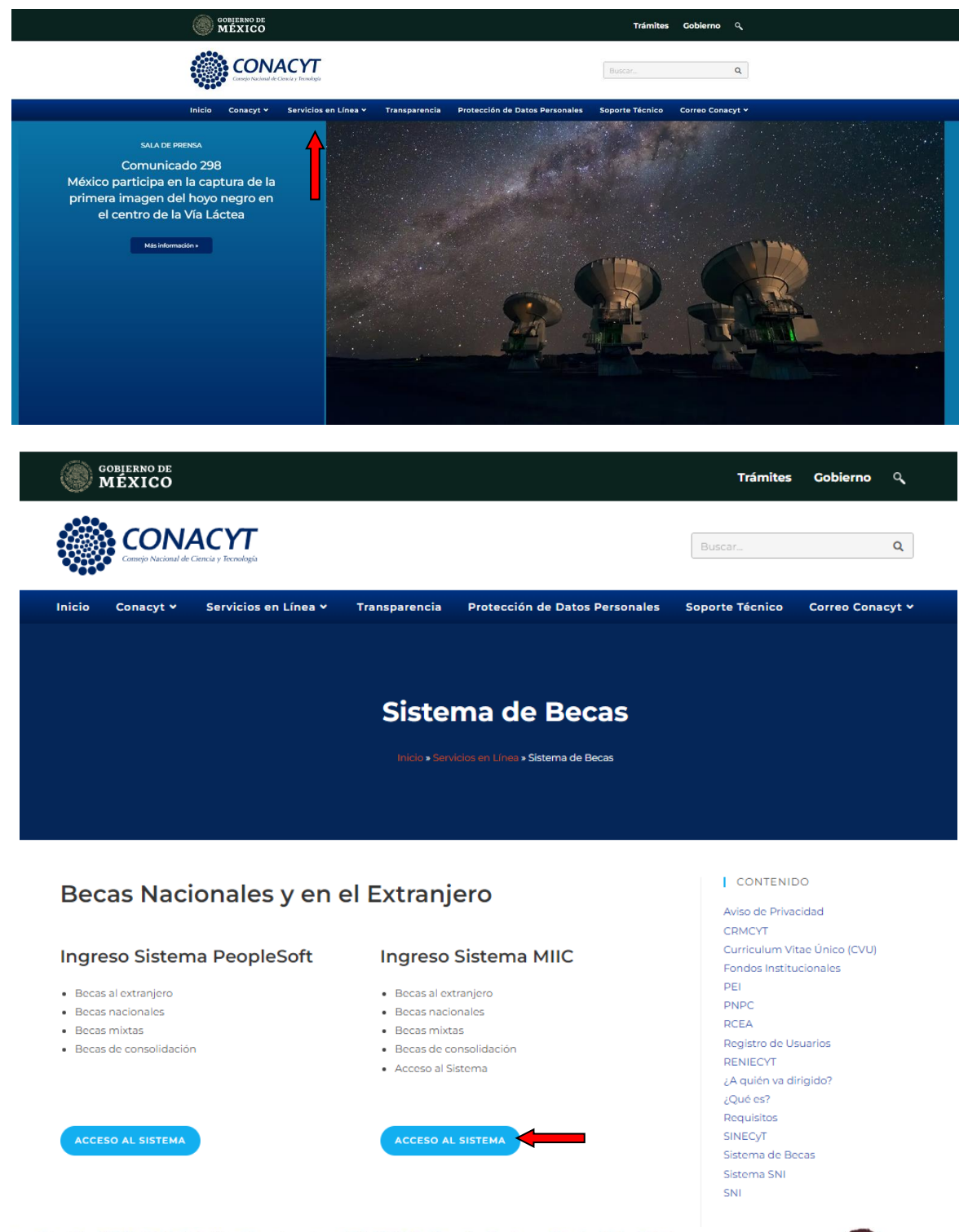

Av. Insurgentes Sur No. 1582, Col. Crédito Constructor, CP. 03940, Benito Juárez, Ciudad de México. Tel: (55) 5322 7700 www.conacyt.gob.mx

<u>≣⋶⋷</u>(⋘∥∭

**STARTIVALS VIII.** 

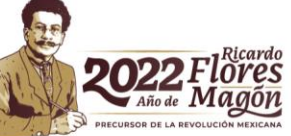

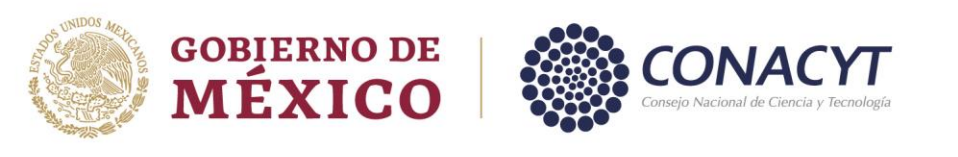

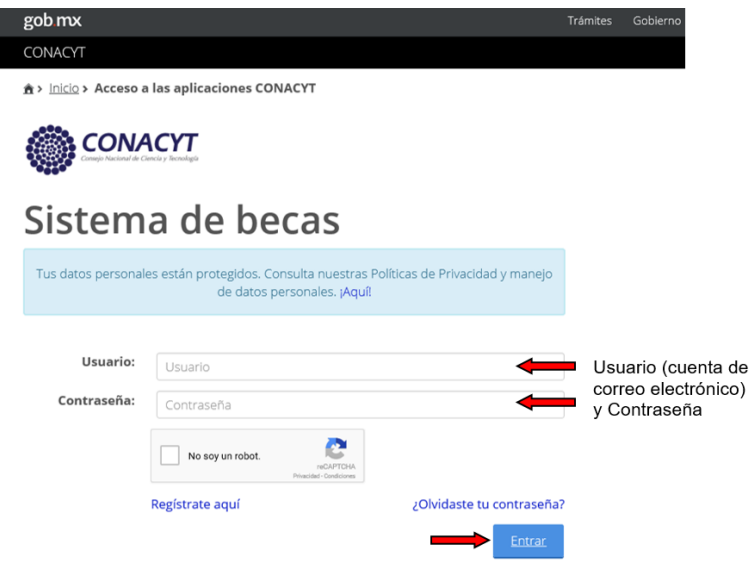

Ingrese al sistema con el rol de Solicitante

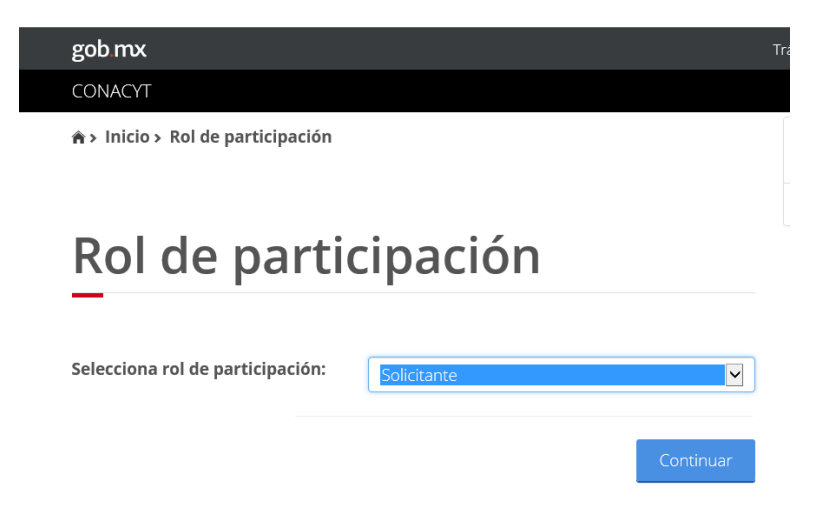

Paso 2: Acceso al Formato de la solicitud → Solicitud → Convocatorias – postulación:

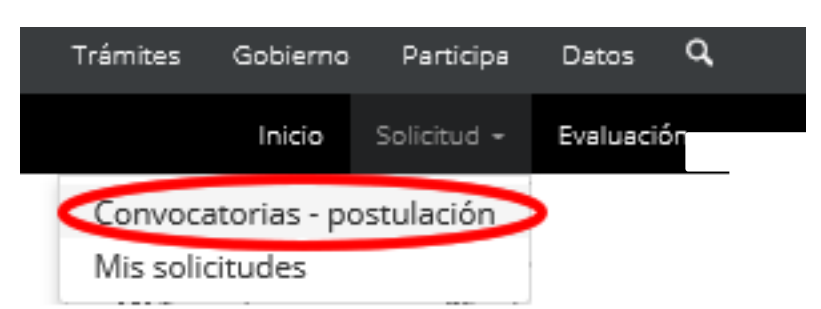

Av. Insurgentes Sur No. 1582, Col. Crédito Constructor, CP. 03940, Benito Juárez, Ciudad de México. Tel: (55) 5322 7700 www.conacyt.gob.mx

KIIIK

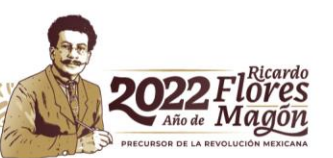

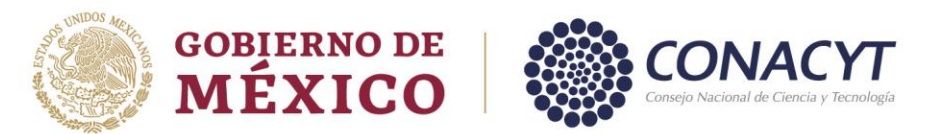

**Paso 3:** Acceso al Formato de la solicitud. – Seleccionar la convocatoria en la que pretende registrar su solicitud *Estancia Sabática Nacional 2022 – 1* ó *Estancia Sabática al Extranjero 2022 – 1* y dar clic en la acción de Participar, representada con el ícono :

# Convocatorias

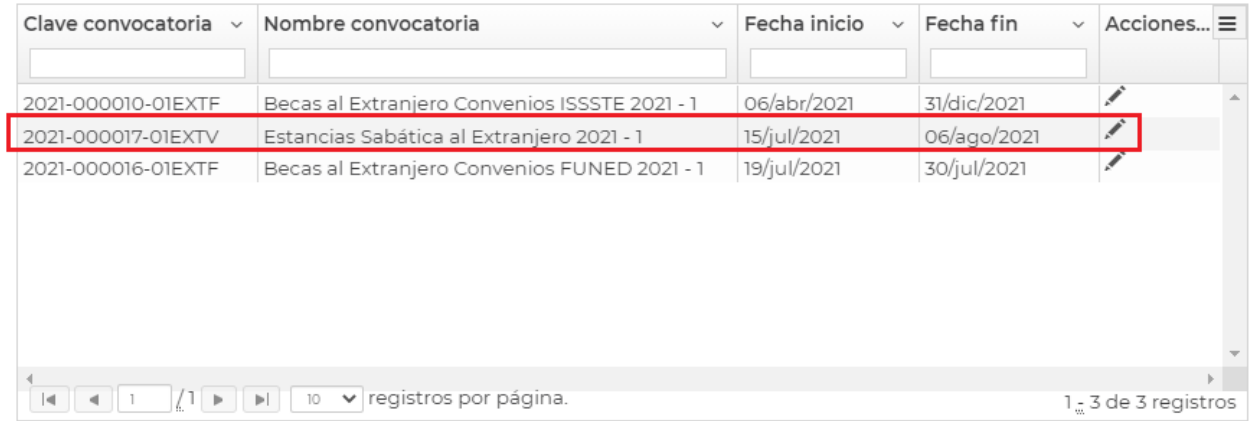

**Paso 4:** Llenado de la solicitud.

#### a) Estancias Sabáticas Nacionales

Seleccione el Apoyo a obtener y posteriormente dar clic en el botón de RENIECYT.

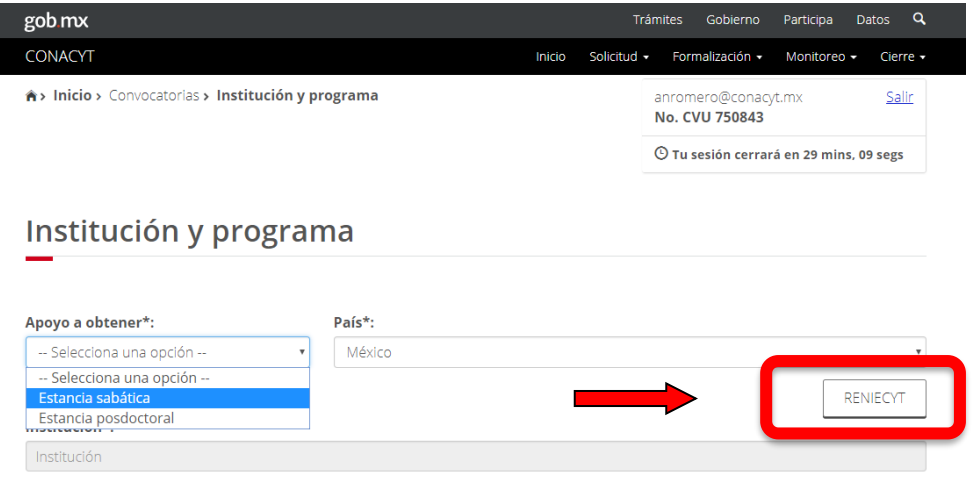

Al realizar dicha acción el sistema desplegará la siguiente ventana.

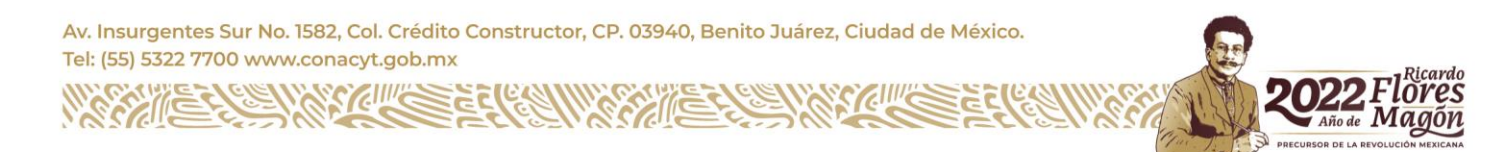

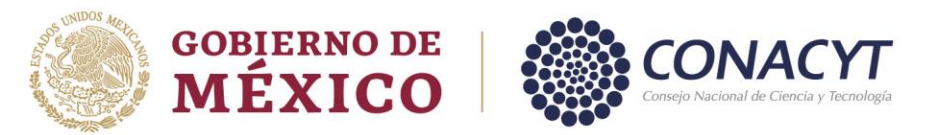

Capture el número de registro RENIECYT de la Institución Receptora y a continuación dar clic en el botón de Buscar.

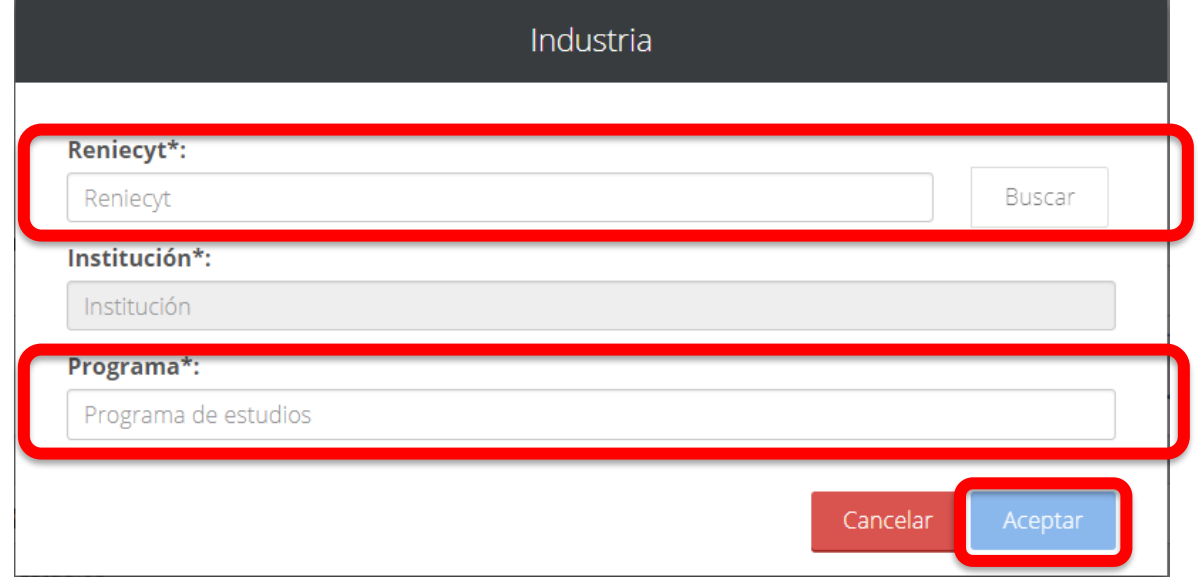

Le sugerimos verificar que la información que se despliega corresponda a la Institución Receptora pretendida, si es correcto dar clic en el botón "Aceptar" y capturar en el rubro "Programa\*" la leyenda "Estancia Sabática Nacional", al término se habilitará la opción de "Aceptar".

#### **En caso de no corresponder a la Institución Receptora pretendida, utilizar el botón "Cancelar" y validar el número RENIECYT con el Investigador Anfitrión.**

Realizar la captura de la información requerida y Guardar

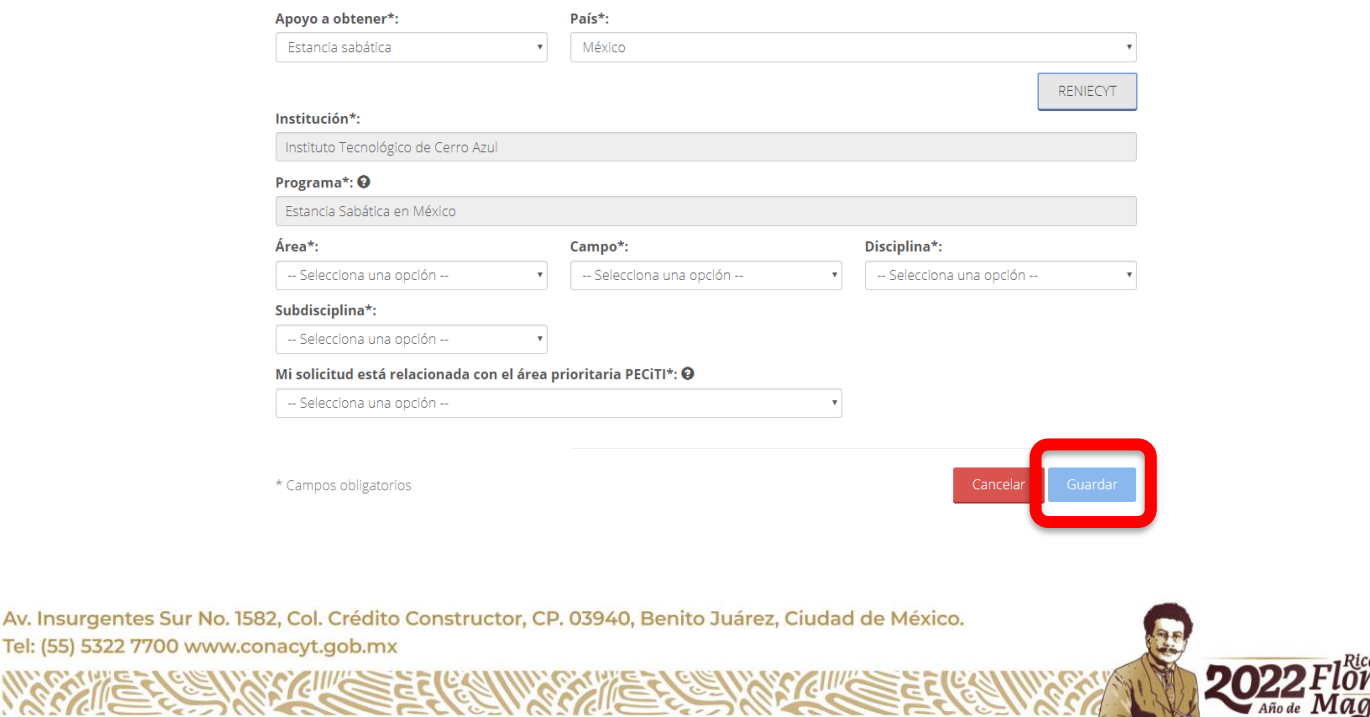

PRECURSOR DE LA

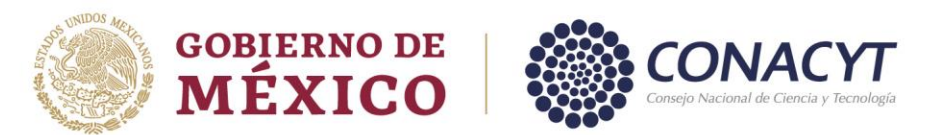

#### b) Estancias Sabáticas en el Extranjero

Seleccione el Apoyo a obtener y país

Institución y programa

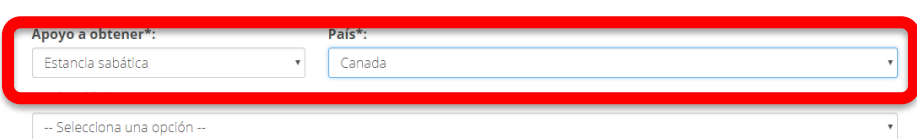

Seleccionar la Institución receptora

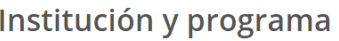

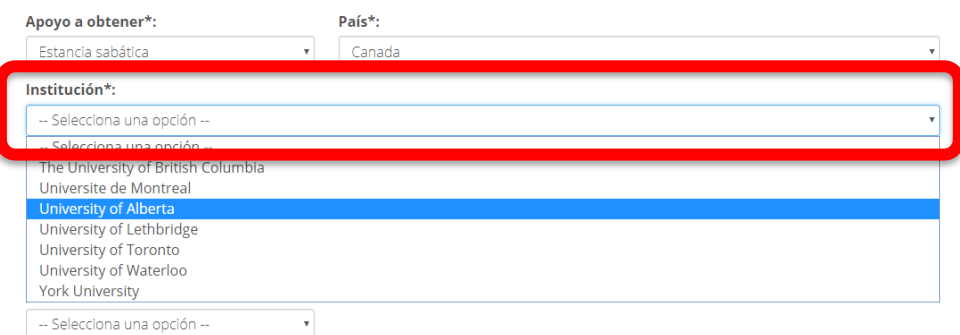

En caso de que la institución donde pretende realizar su estancia no se encuentre en el catálogo que se despliega, podrá solicitar su incorporación siguiendo la *[Guía para Alta de](https://conacyt.mx/wp-content/uploads/convocatorias/estancias_sabaticas/abiertas/2022/GuiaAltaInstExt.pdf)  [Instituciones en el Extranjero](https://conacyt.mx/wp-content/uploads/convocatorias/estancias_sabaticas/abiertas/2022/GuiaAltaInstExt.pdf)*

Una vez que el área de soporte técnico confirme el alta de la institución solicitada, deberá realizar la captura de toda la información requerida y Guardar

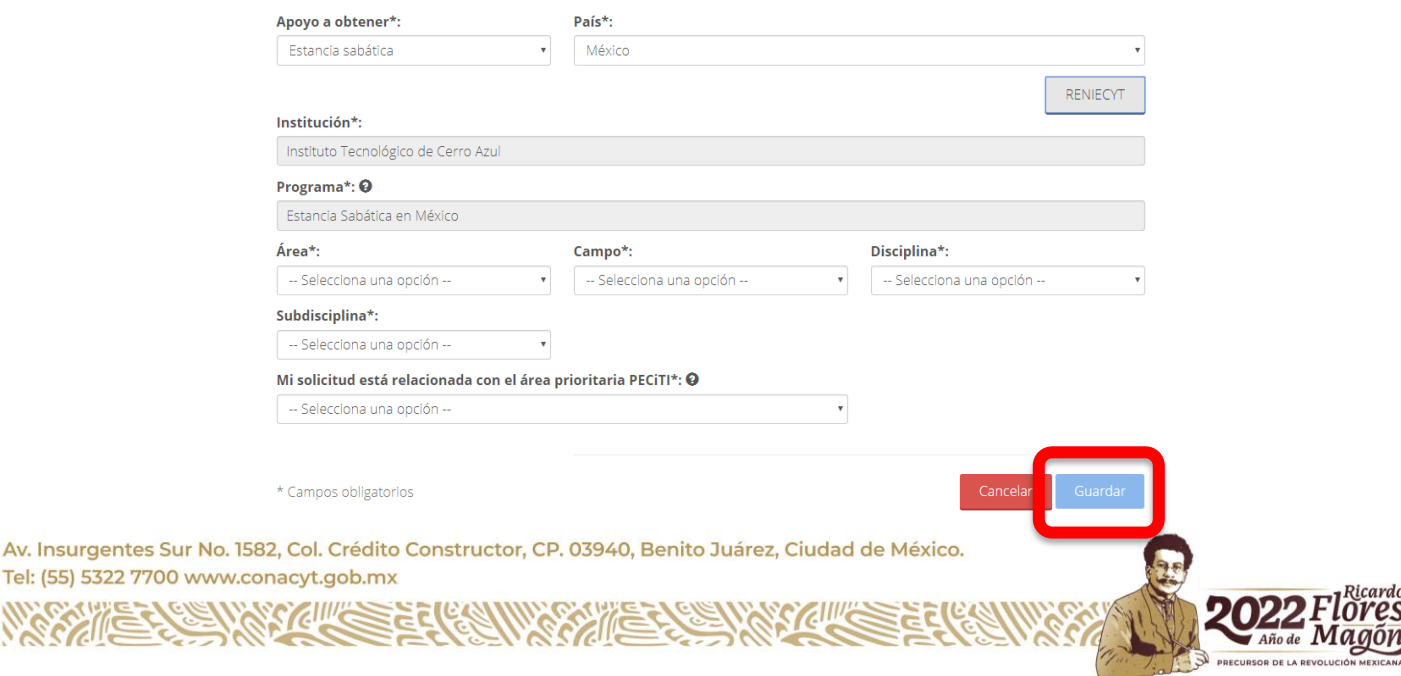

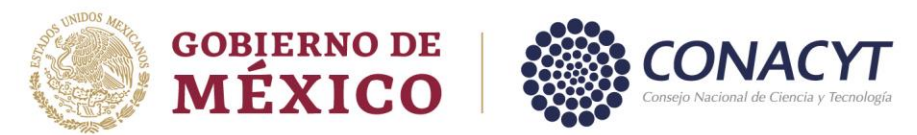

Para todos los tipos de apoyo, al pulsar el botón Guardar el sistema emitirá un mensaje de confirmación para guardar la información ingresada.

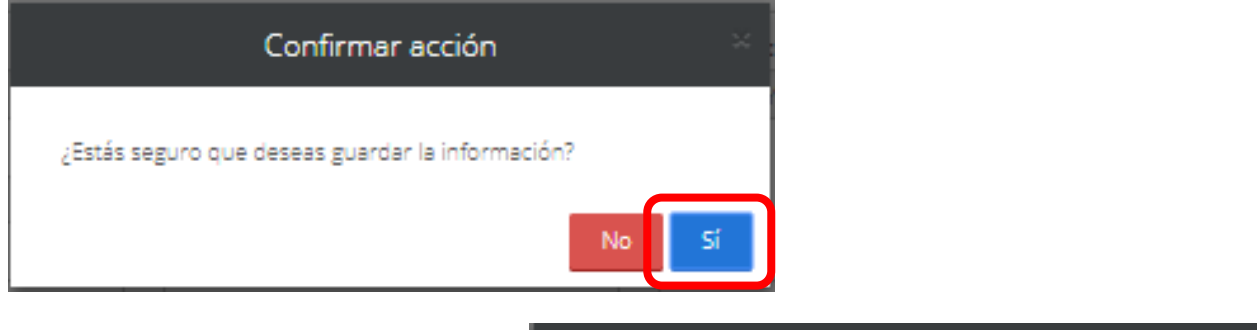

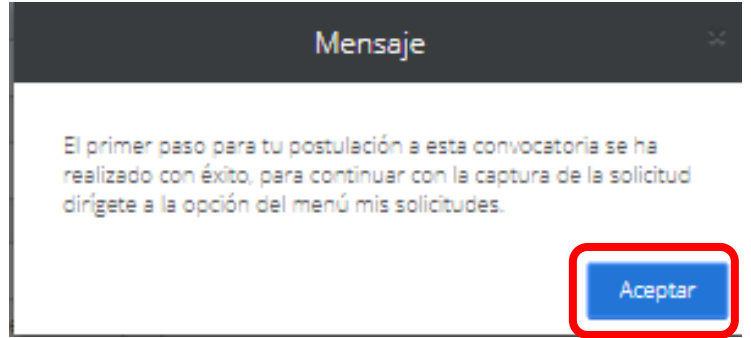

A continuación, en el menú de Solicitud selecciona el submenú de mis solicitudes

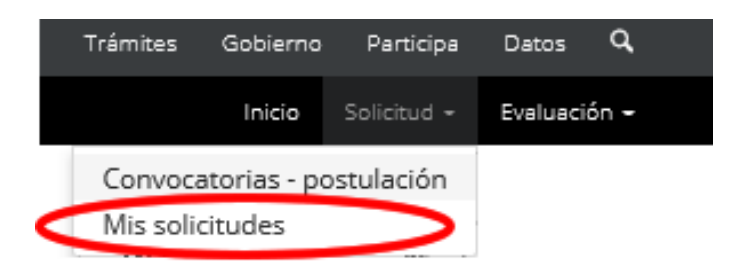

Al ingresar se visualiza la solicitud en la que está participando, como se muestra en la siguiente pantalla:

# Mis solicitudes

**ELIVAS CIVIC** 

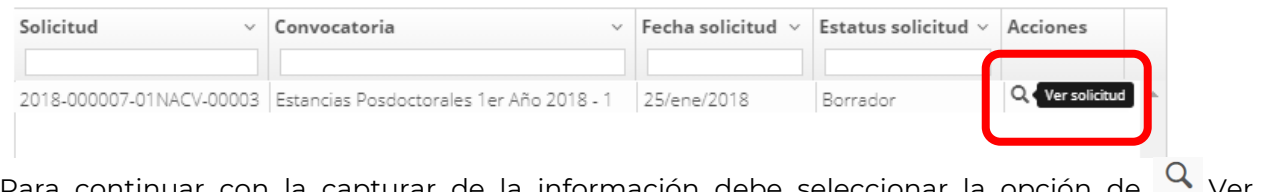

Para continuar con la capturar de la información debe seleccionar la opción de <sup>ver</sup> Ver solicitud:

Av. Insurgentes Sur No. 1582, Col. Crédito Constructor, CP. 03940, Benito Juárez, Ciudad de México. Tel: (55) 5322 7700 www.conacyt.gob.mx

ğ

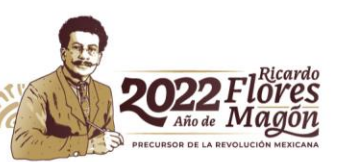

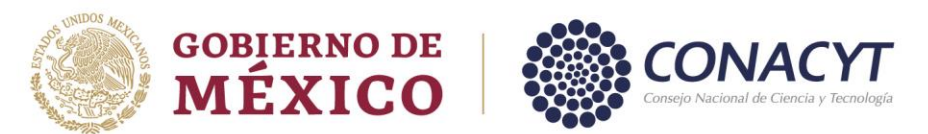

La solicitud se encuentra inicialmente con el estatus Borrador. A continuación, selecciona la

acción para completar las secciones de solicitud, dar clic en la opción de Editar

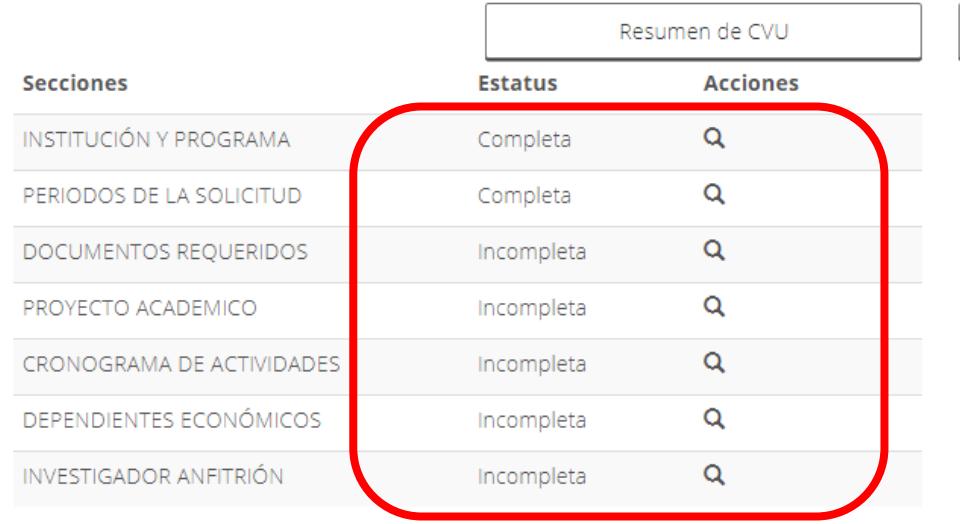

La persona aspirante ingresa a cada una de las secciones de la solicitud, completando la información requerida, adjuntando la documentación solicitada y seleccionando la opción de guardar.

#### *Sección: Periodos de la solicitud:*

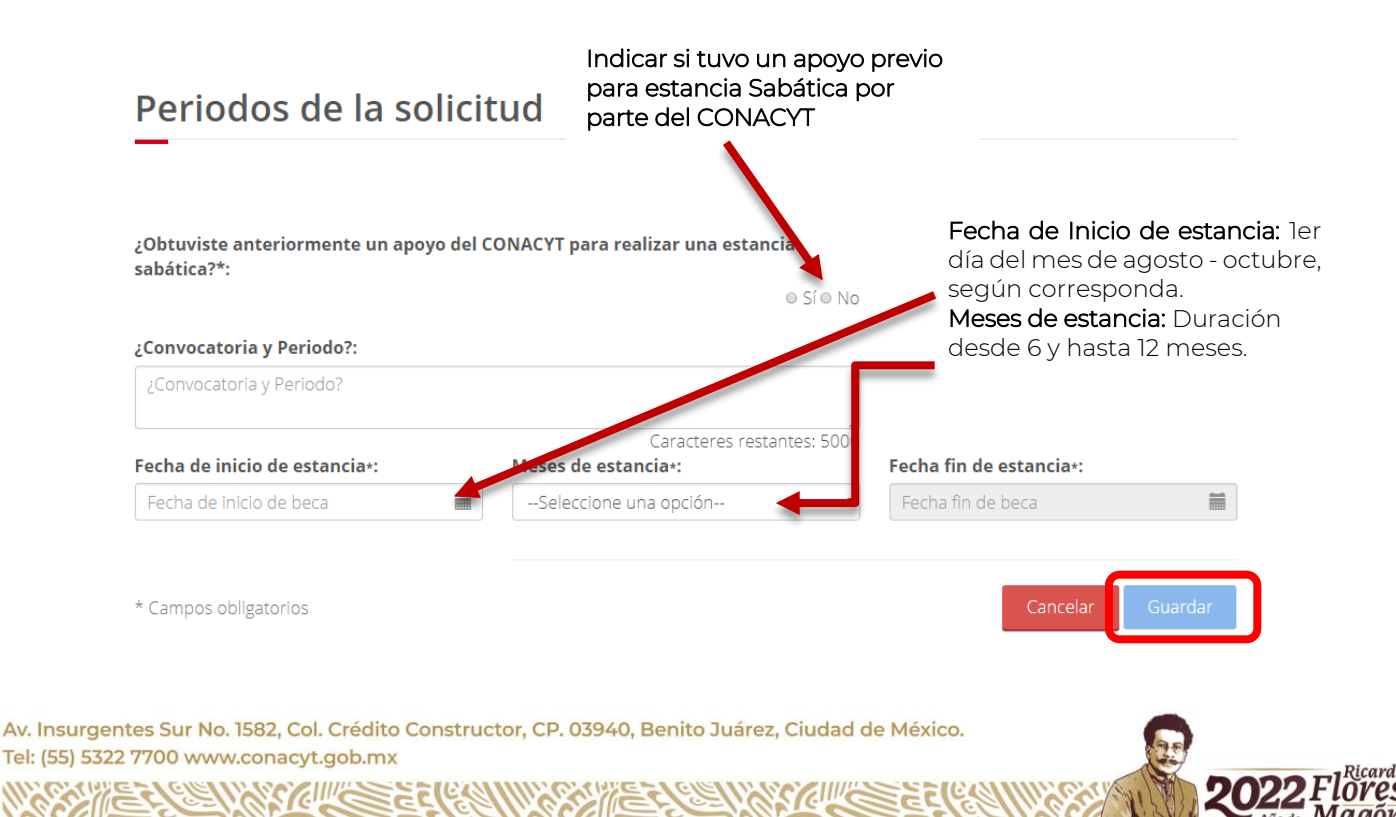

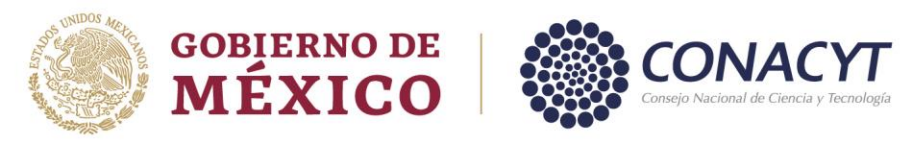

*Sección: Documentos requeridos:* 

## **Documentos requeridos**

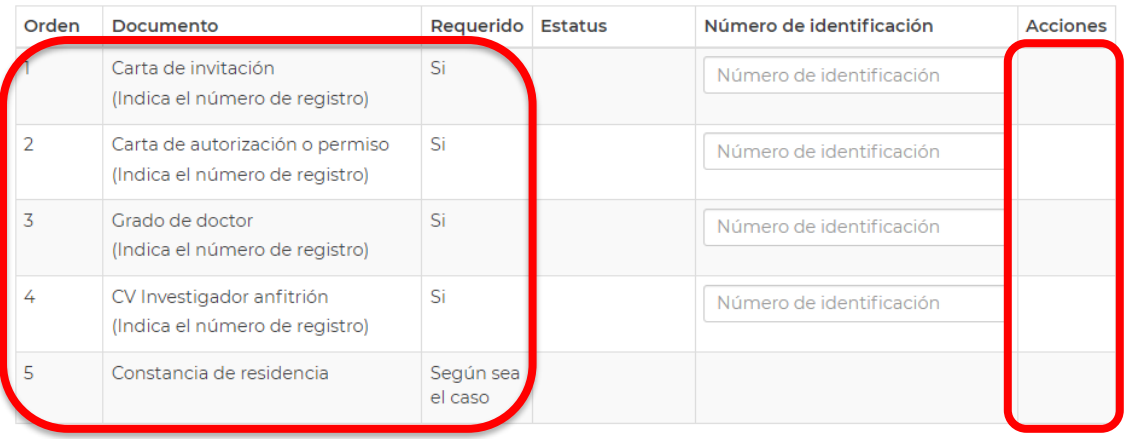

#### **NOTA:**

El documento denominado "*CV del Investigador Anfitrión*" es de uso exclusivo para las Estancias Sabáticas en el Extranjero

Para subir sus documentos debe dar clic en la acción **Subir archivo**, representada con el ícono . El sistema abrirá una ventana para que pueda elegir el archivo.

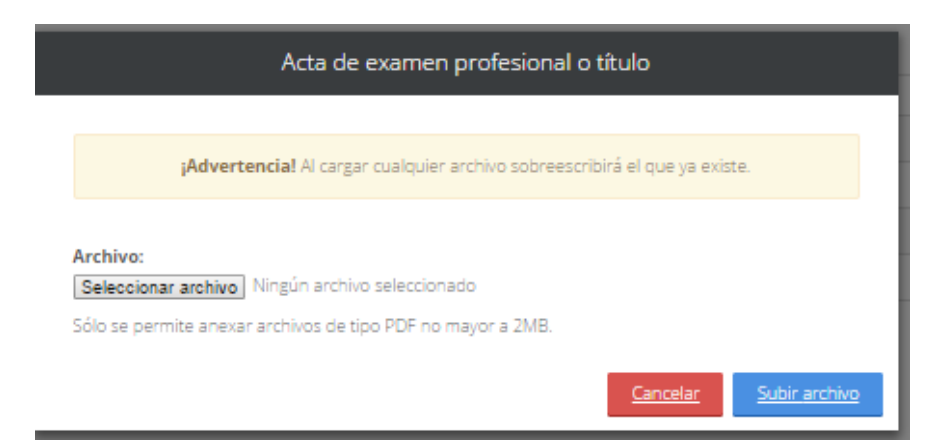

Dar clic en el botón Seleccionar archivo, localiza el documento y da clic en el botón Subir archivo.

El sistema guarda el archivo y le asigna el estatus Sin revisar. En la columna de acciones, se presentará la opción de Ver documento, representada con el ícono  $\bigoplus$ 

Si requiere regresar al Detalle de la solicitud de clic en el botón Cancelar.

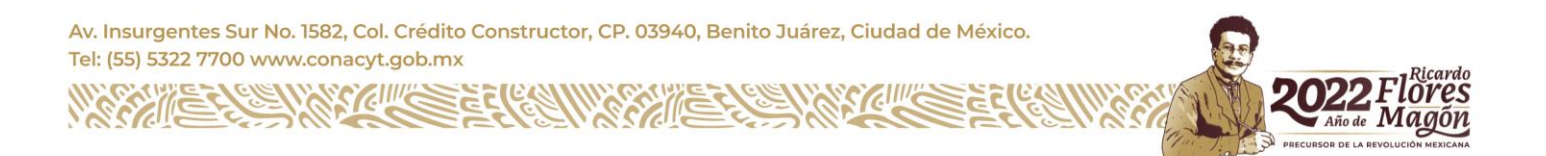

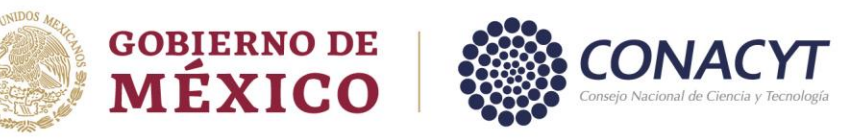

#### *Sección Proyecto Académico:*

#### Proyecto académico

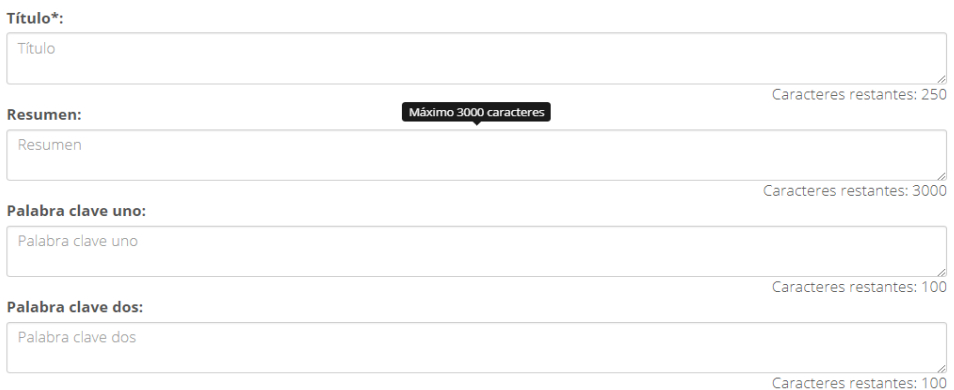

Deberá llenar todos los rubros requeridos, para ello puede apoyarse en la *[Guía para la captura](https://conacyt.mx/wp-content/uploads/convocatorias/estancias_sabaticas/abiertas/2022/GuiaProyAcad_ES.pdf)  [del Proyecto Académico](https://conacyt.mx/wp-content/uploads/convocatorias/estancias_sabaticas/abiertas/2022/GuiaProyAcad_ES.pdf),* en caso de considerar alguno no aplicable a su proyecto, debera mencionarlo. Cada rubro indica el número de caracteres permitido (incluye espacios).

#### *Sección: Cronograma de actividades*

#### Cronograma de actividades

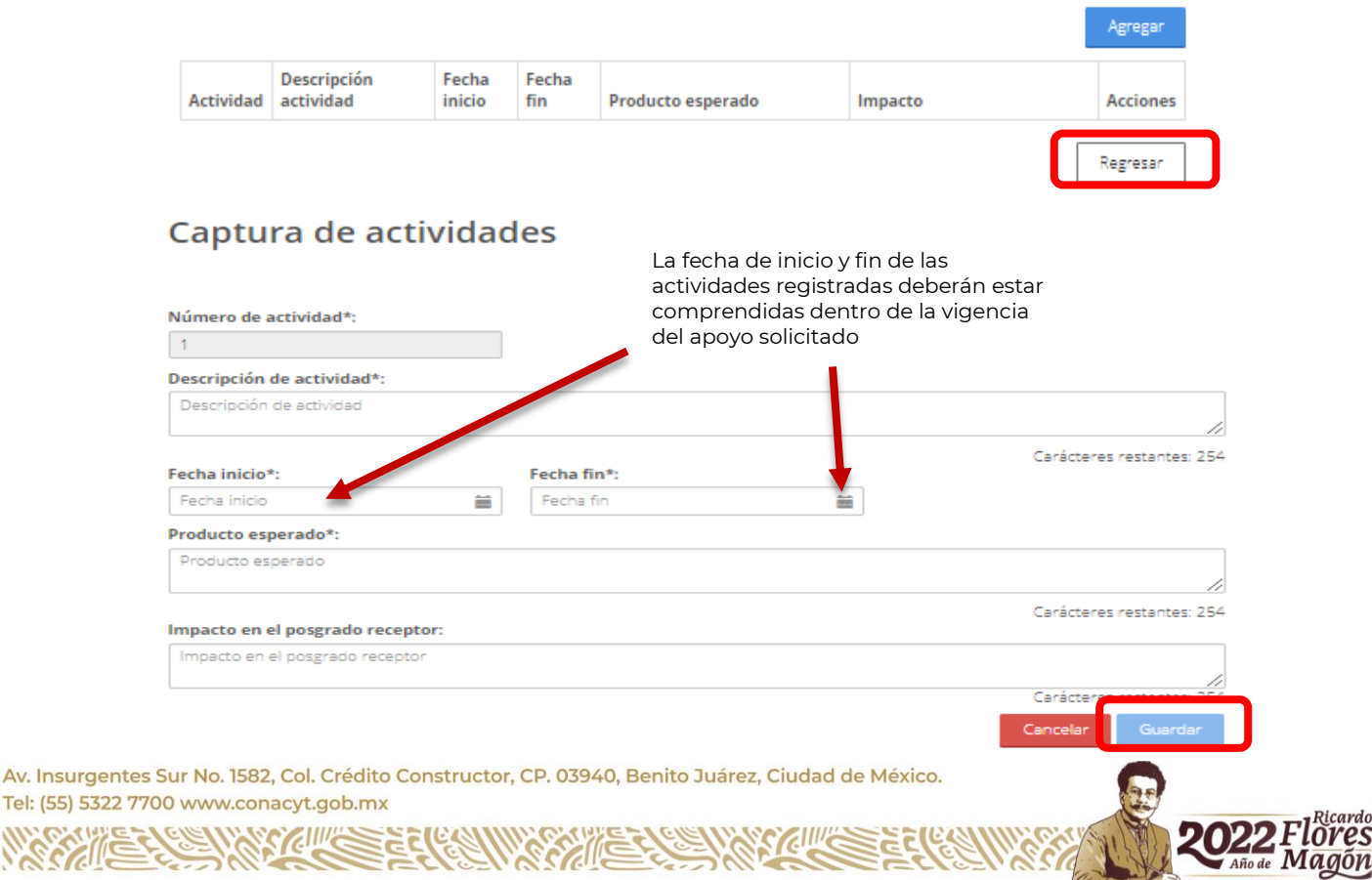

es

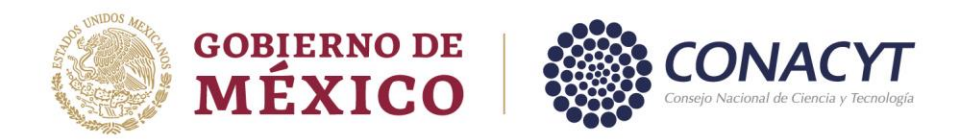

Podrá ingresar todas las actividades que considere necesarias dentro de su proyecto

## Cronograma de actividades

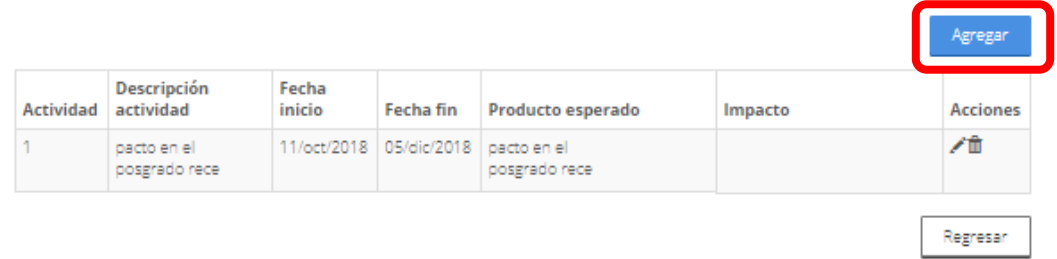

*Sección: Dependientes económicos (para uso exclusivo de Estancia Sabática Nacional):*

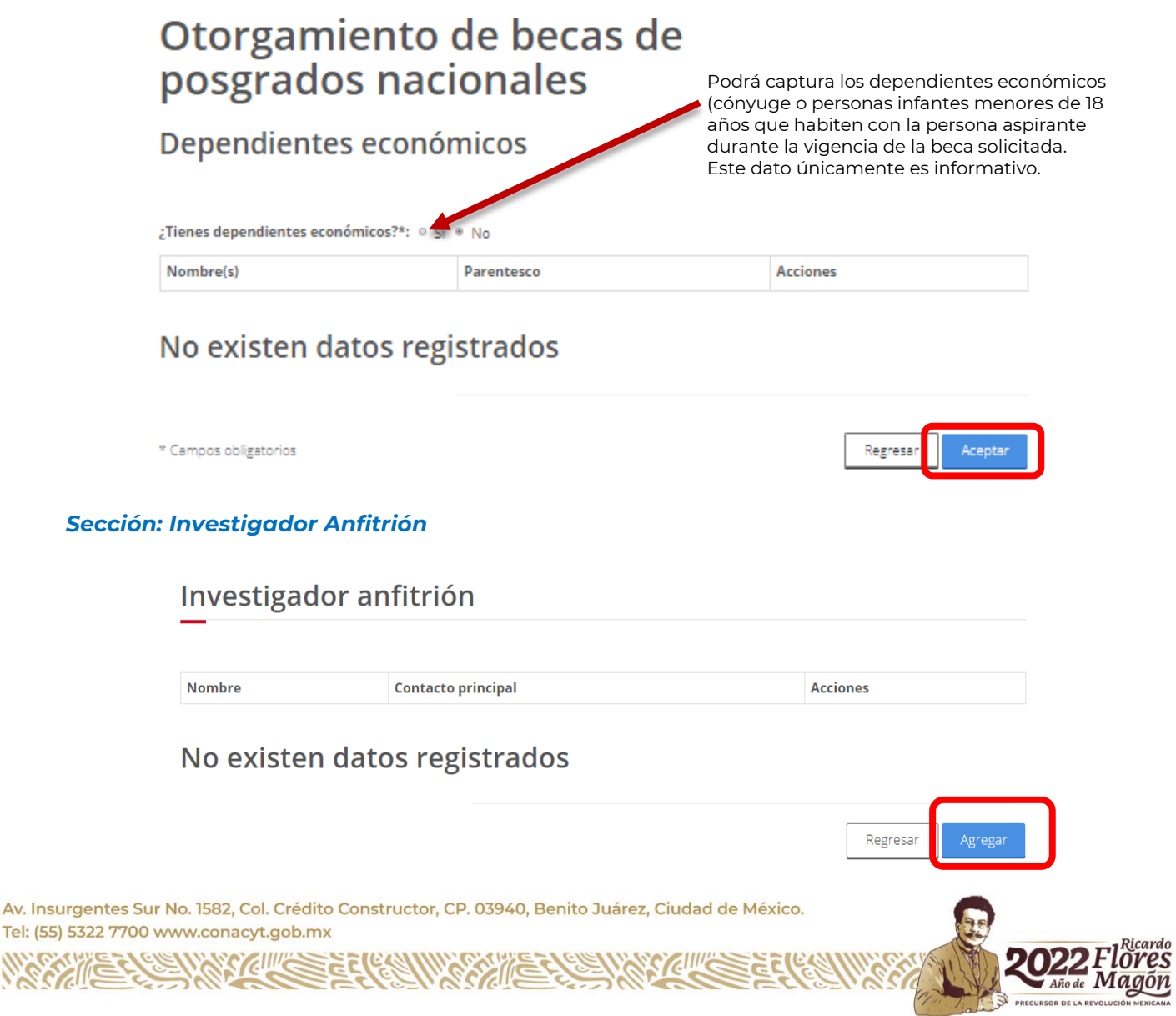

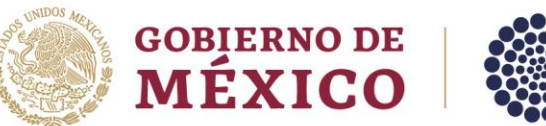

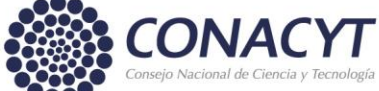

a) Estancias Sabáticas Nacionales

# Investigador anfitrión

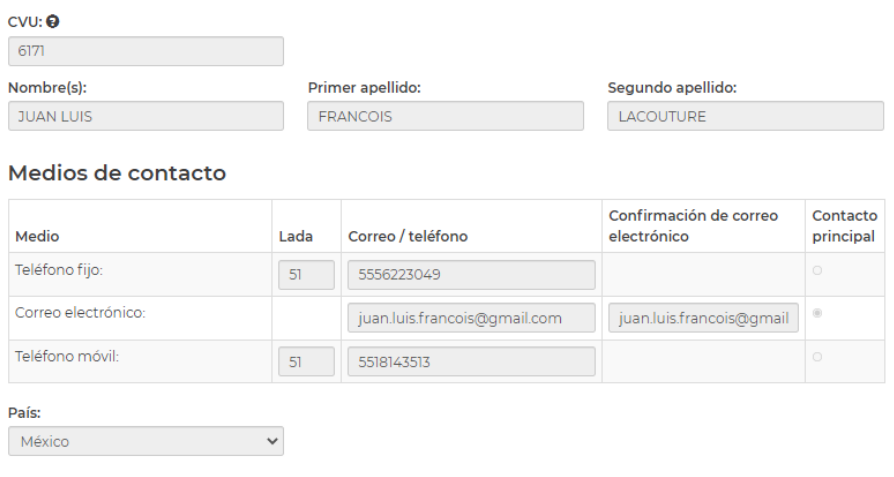

Regresar

Año de Magón

#### b) Estancias Sabáticas en el Extranjero

### Investigador anfitrión

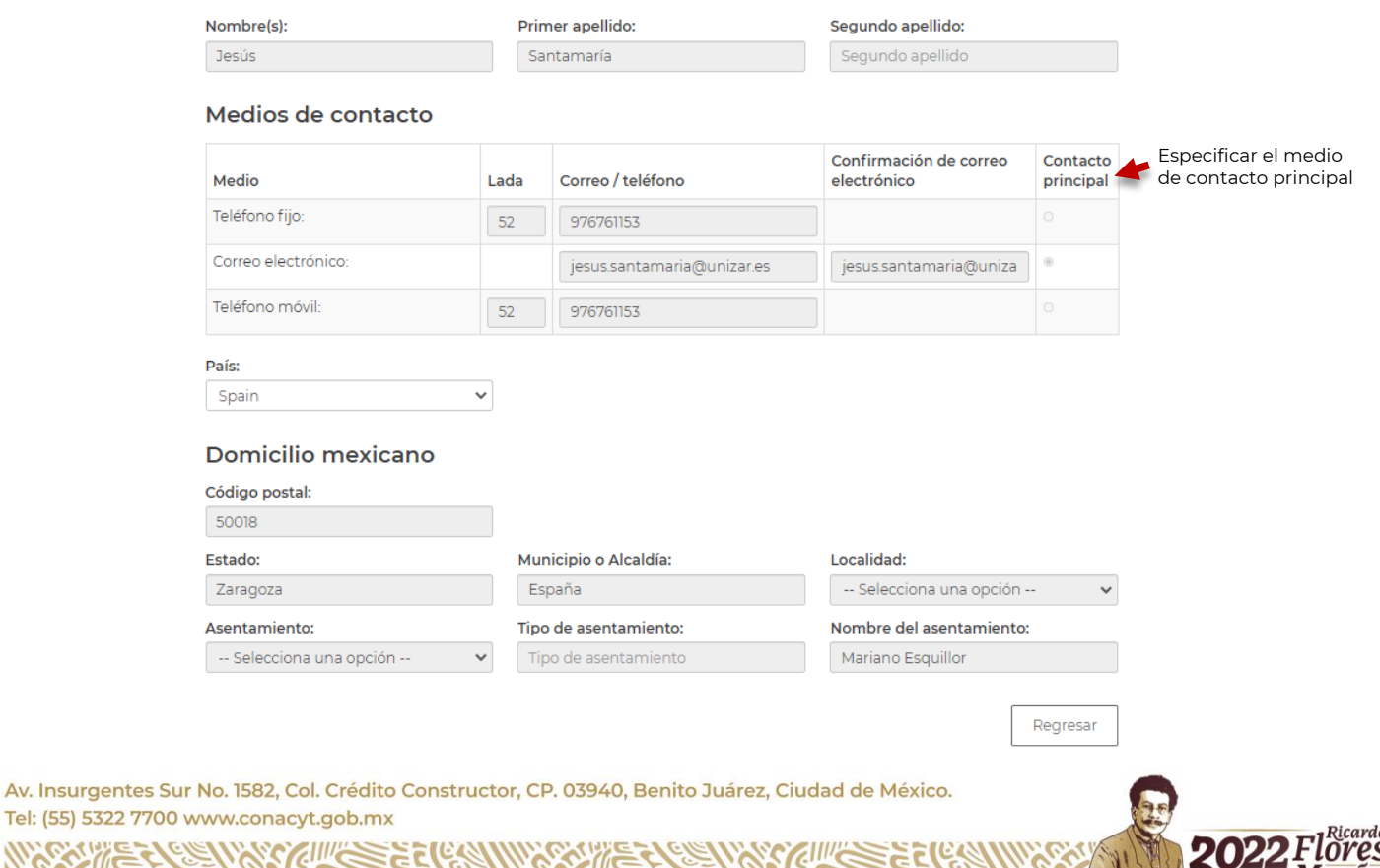

FRAMASS STREET

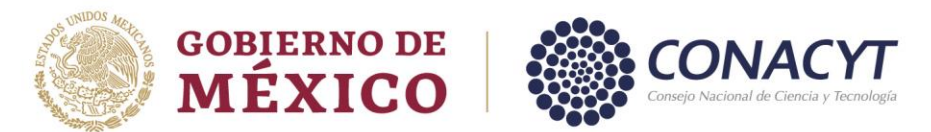

Una vez finalizada la solicitud y que haya incorporado todos los documentos requeridos está en posibilidad de proceder a la firma de la solicitud.

#### Firma con CURP

La solicitud estará concluida cuando el estatus de todos los rubros sea "Completa" y se habilitará el botón de *Firmar solicitud.*

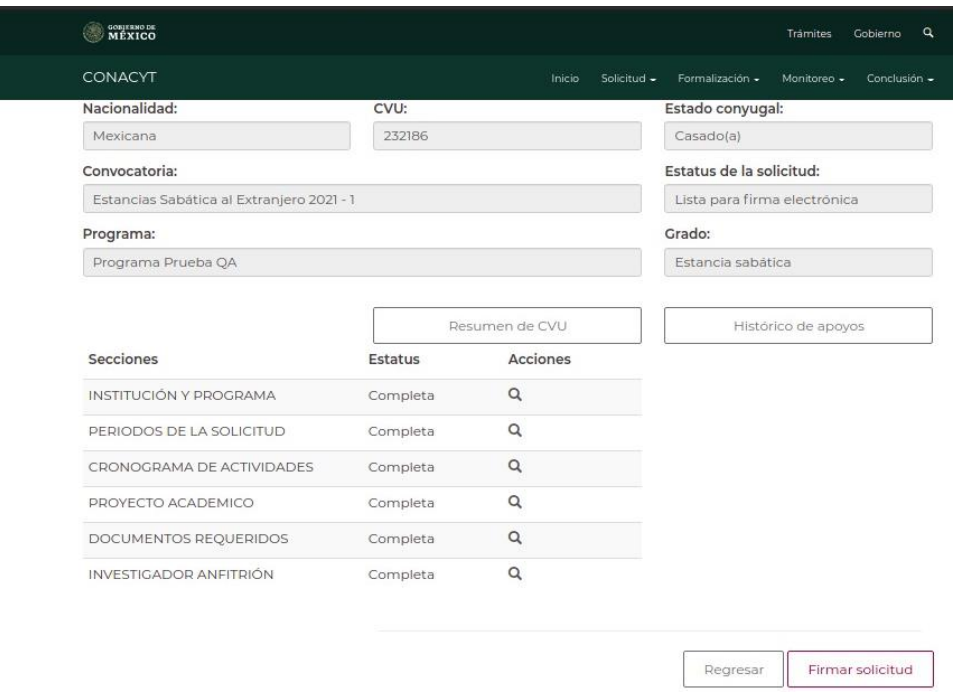

Una vez que seleccione el boton de Firmar solicitud se desplegará la siguiente pantalla:

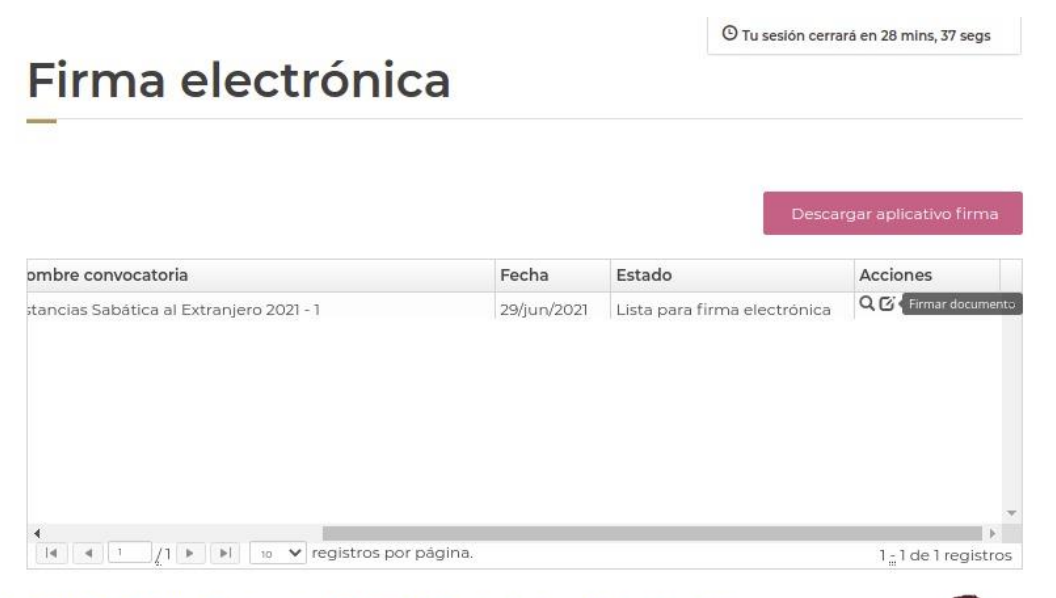

Av. Insurgentes Sur No. 1582, Col. Crédito Constructor, CP. 03940, Benito Juárez, Ciudad de México. Tel: (55) 5322 7700 www.conacyt.gob.mx

KIIIK

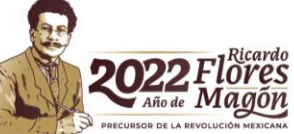

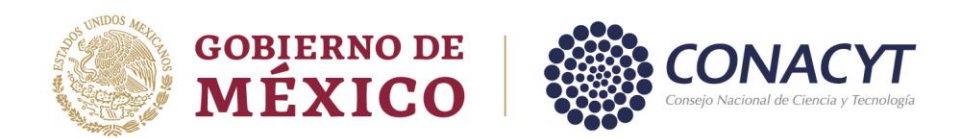

Una vez que inicie el proceso de firma el sistema le enviará un mensaje verificando si desea continuar con el proceso de firma de la solicitud

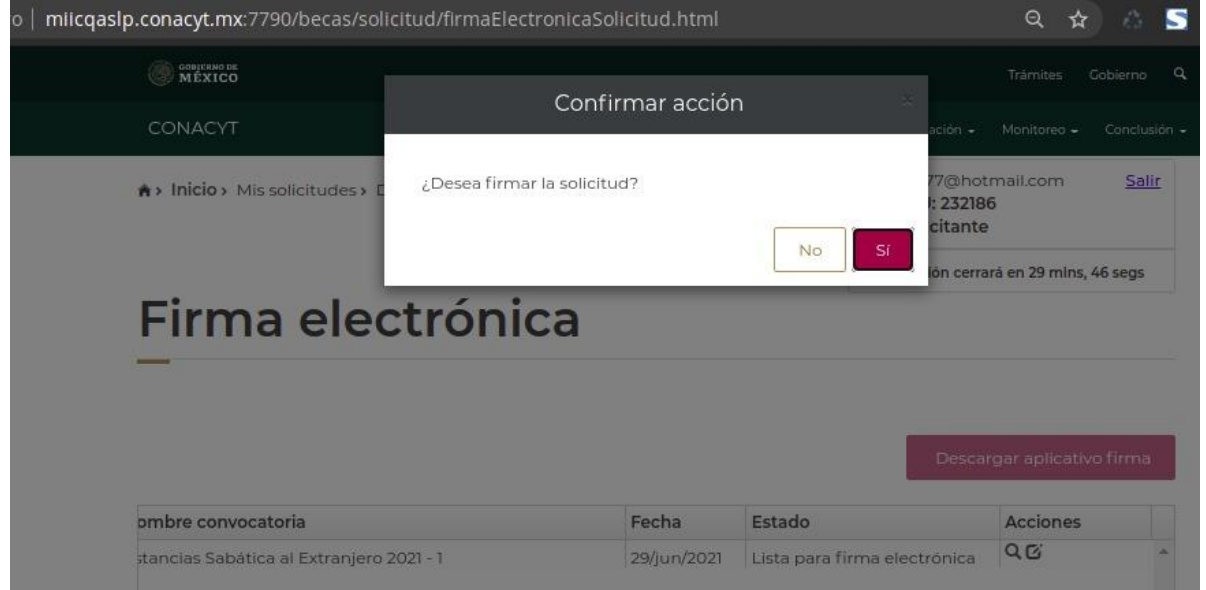

Al responder afirmativamente y avanzar en la firma recibirá la siguiente notificación:

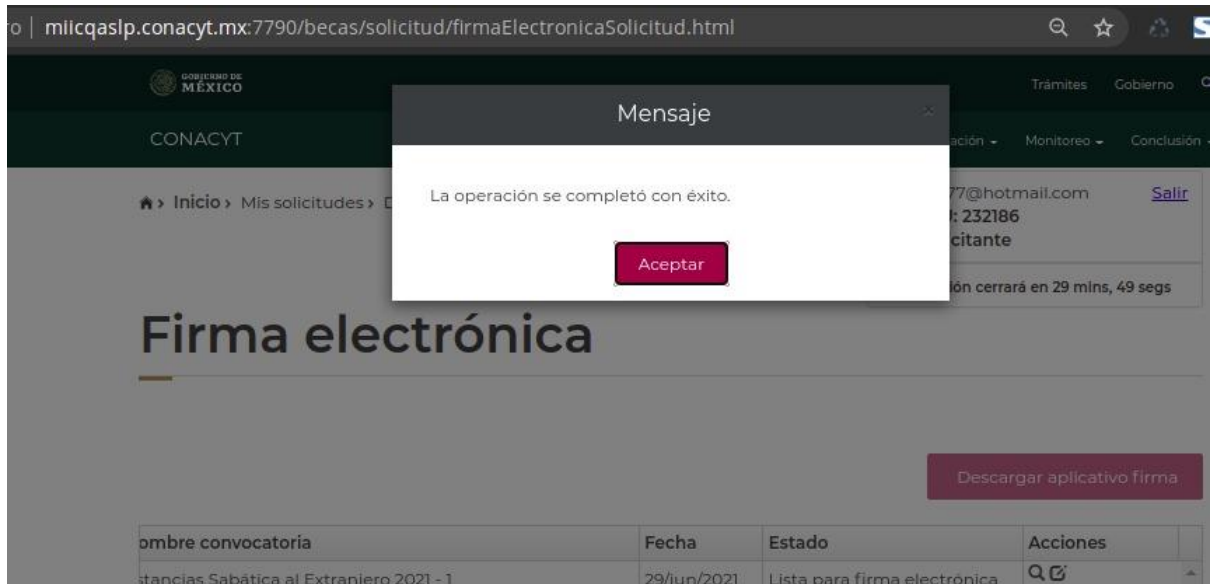

Para visualizar la solicitud firmada deberá dar "Aceptar" en el cuadro de diálogo que se despliega y el proceso de postulación quedará concluido.

Av. Insurgentes Sur No. 1582, Col. Crédito Constructor, CP. 03940, Benito Juárez, Ciudad de México. Tel: (55) 5322 7700 www.conacyt.gob.mx **ELIVAS CIING** 

C

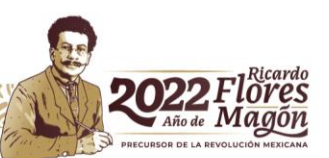

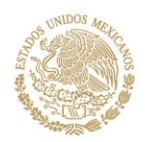

**GOBIERNO DE<br>MÉXICO** 

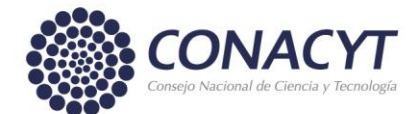

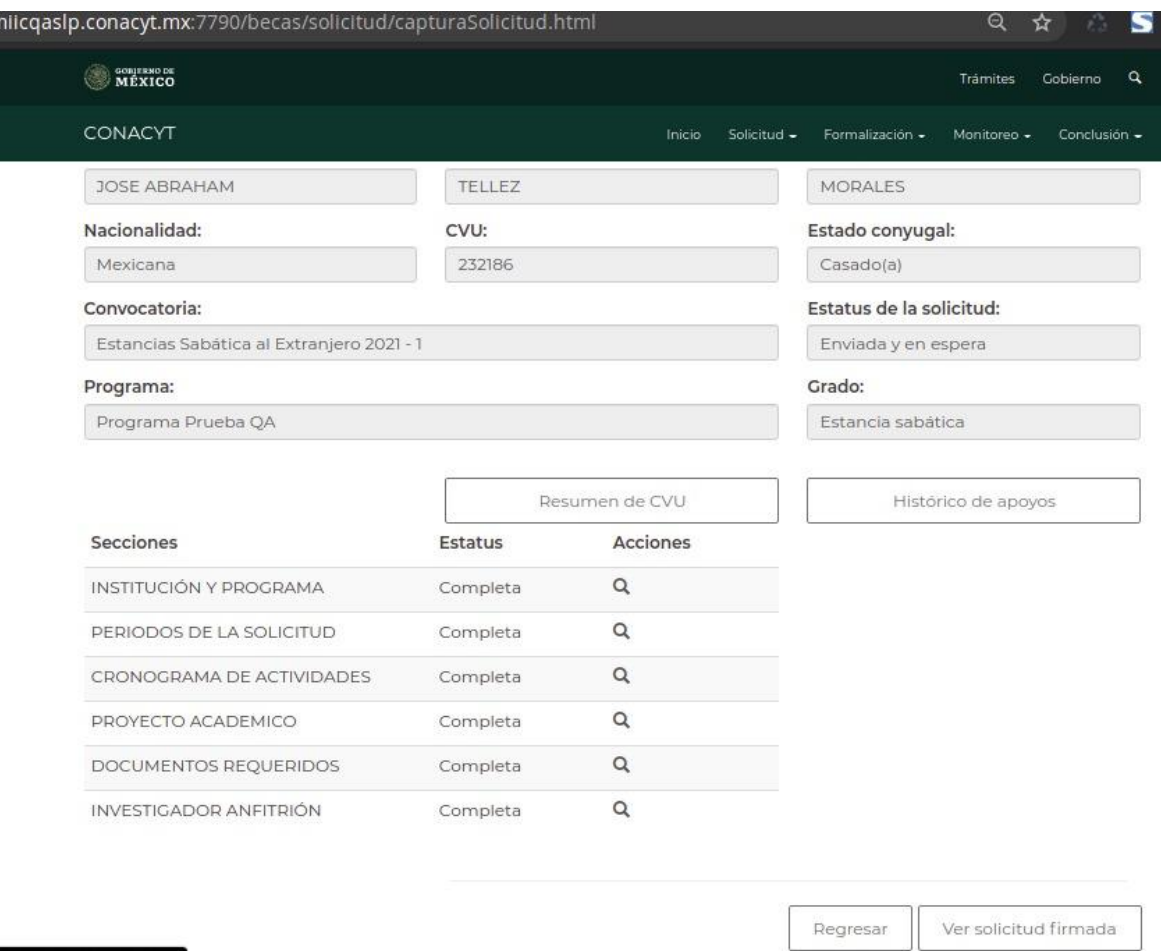

#### Firma con e.firma

**SEIVAS CIVE** 

A continuación, da clic en el botón *Firmar solicitud (Aplicativo de Firma)* y ejecuta la aplicación.

> Reg 387

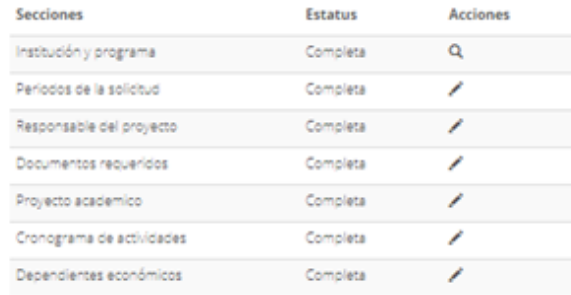

Av. Insurgentes Sur No. 1582, Col. Crédito Constructor, CP. 03940, Benito Juárez, Ciudad de México. Tel: (55) 5322 7700 www.conacyt.gob.mx

č

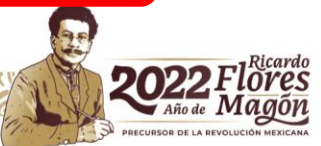

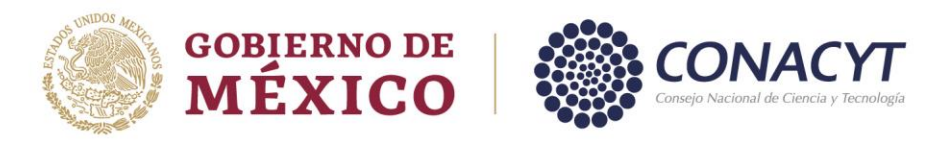

Para descargar el aplicativo de firma, dar clic en *Ver solicitud*:

# Firma electrónica

 $\epsilon$ 

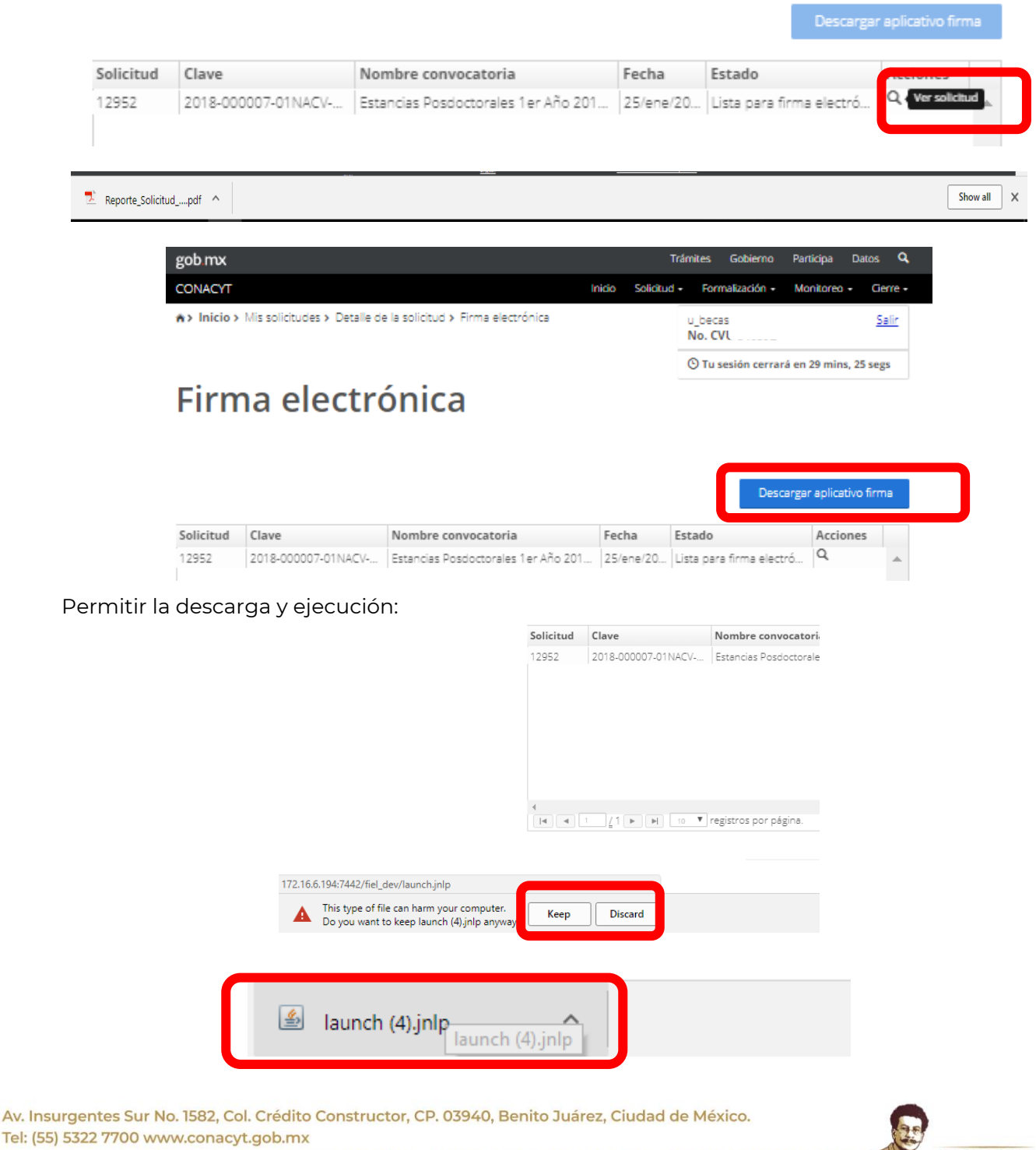

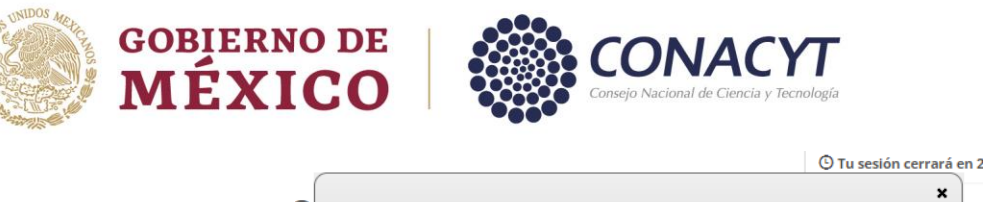

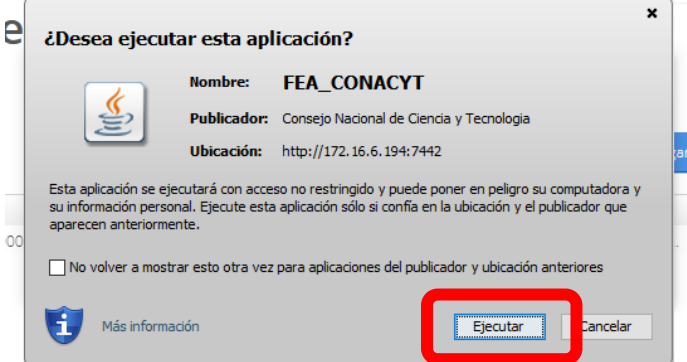

Capturar *usuario y contraseña de su CVU de CONACYT*, seleccionar *Becas* y dar clic en *Entrar*

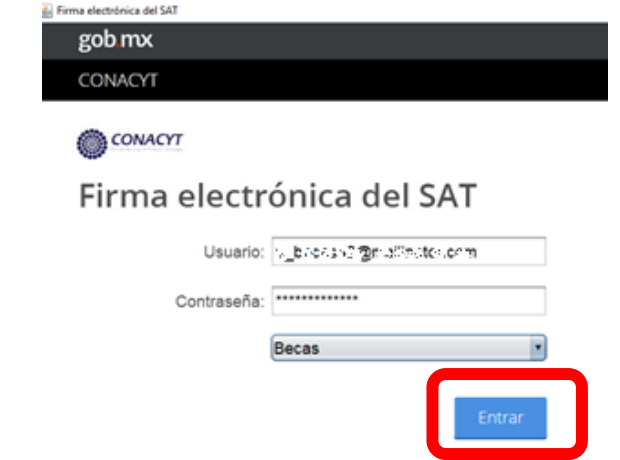

Seleccionar *Solicitud firmada electrónicamente* de la lista mostrada:

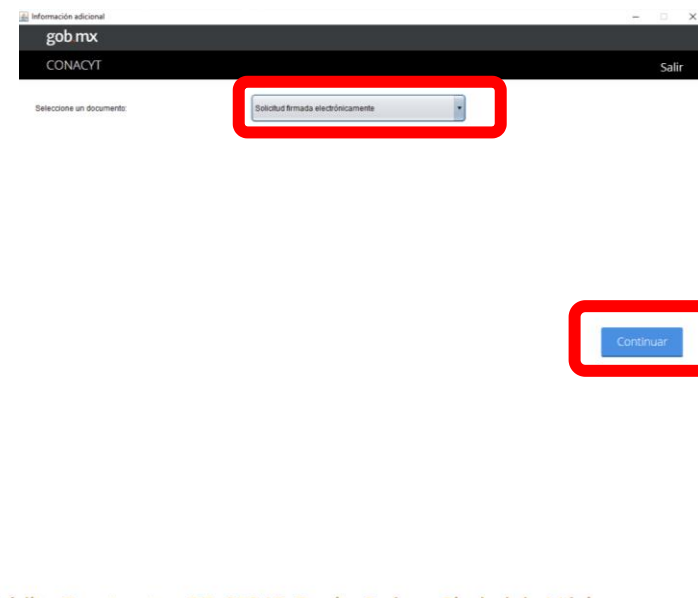

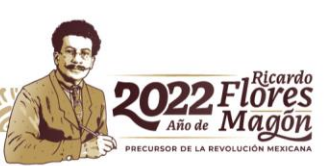

Dar clic en Firmar

**ELIVASCULE** 

Av. Insurgentes Sur No. 1582, Col. Crédito Constructor, CP. 03940, Benito Juárez, Ciudad de México. Tel: (55) 5322 7700 www.conacyt.gob.mx

G

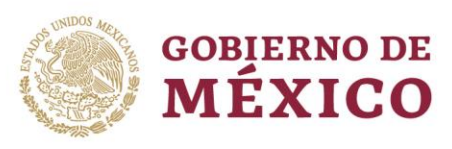

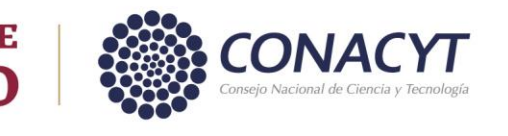

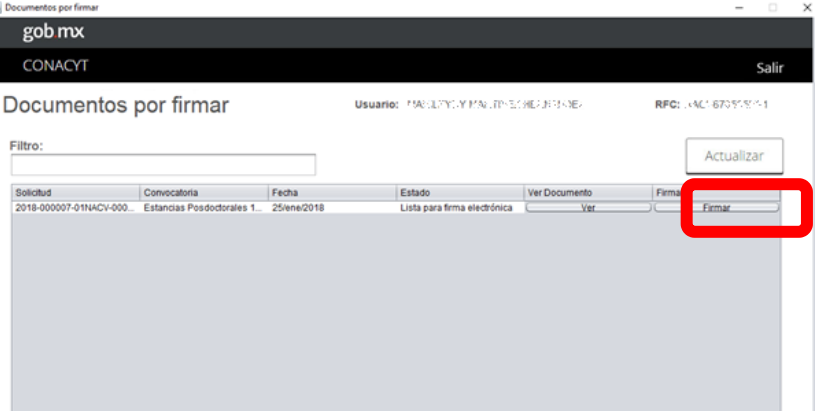

Ingresar la siguiente información, Certificado, Llave privada, Contraseña y por último Firmar documento

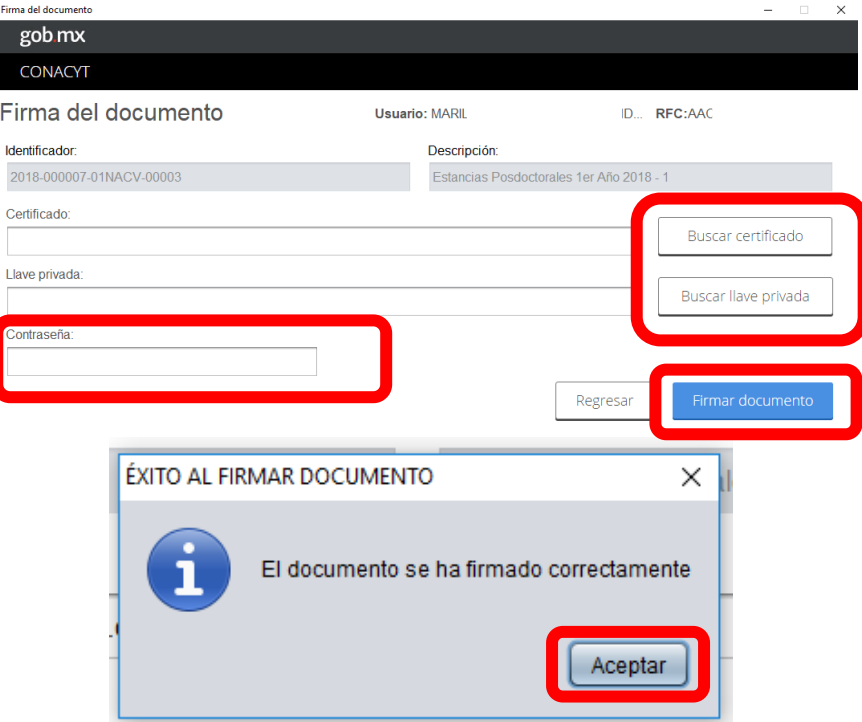

Concluido dicho proceso el estatus de su solicitud deberá ser Enviada y en espera, por lo que ya no podrá modificar dicha postulación.

Nota: Le sugerimos descargar su solicitud firmada como resguardo.

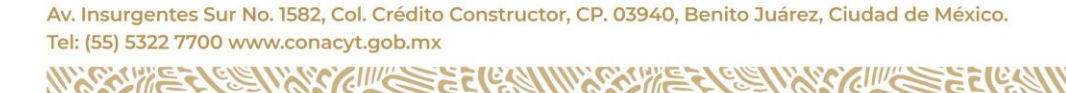

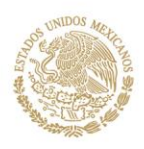

# **GOBIERNO DE MÉXICO**

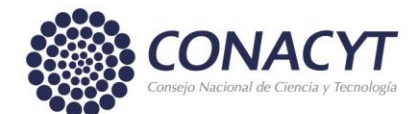

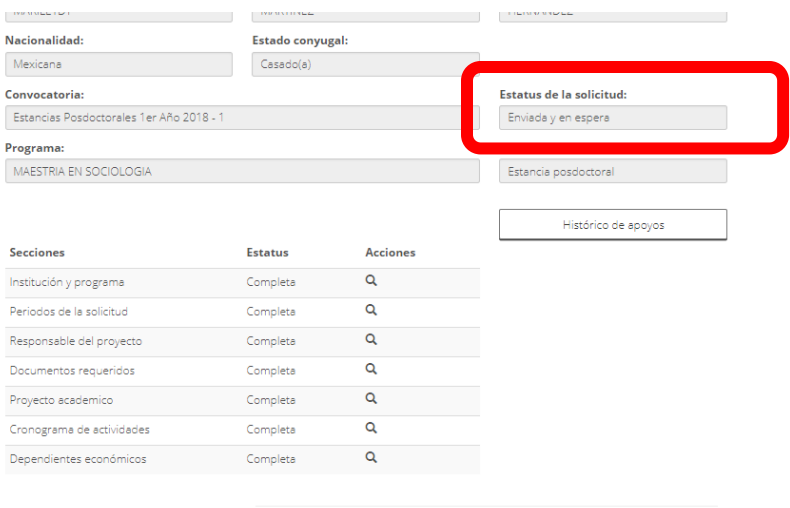

Regresar Ver Solicitud Firmada

Av. Insurgentes Sur No. 1582, Col. Crédito Constructor, CP. 03940, Benito Juárez, Ciudad de México. Tel: (55) 5322 7700 www.conacyt.gob.mx

¢

**CEINARD SECTION IN** 

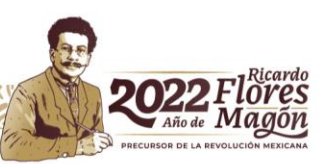